# Instrument Software Update Instructions

# Agilent E6630A Wireless Connectivity Test Set

### **Purpose**

The purpose of this document is to outline the instrument software update procedure for the E6630A, Wireless Connectivity Test Set. The advantages of updating the instrument software with the current revision include:

- 1. Keeps the instrument current and up to date.
- 2. Updates the advanced measurement applications where appropriate.
- 3. Updates the PC board FPGA software where appropriate.

An update to the instrument software revision **does not** require a new license key for the measurement application(s), so long as the application(s) were licensed prior to the update.

To determine what revision of instrument software is currently installed, press **System**, **Show**, **System** using the instruments virtual front panel. You can access the virtual front panel using a mouse and right "clicking" in the application window and selecting **Utility Virtual Front Panel**. Once in the show system screen look for the "Instrument S/W Revision" entry (for example: "A.13.85"). If the installed revision is the same as the latest revision on the web, there is no need to update the instrument software.

#### **Instrument Software Installation**

**Note**: This will only update the instrument software that currently resides on the C: drive of the instrument. It will not update the version that exists on the recovery partition. Because of this, if the recovery process is performed, the instrument will revert back to the instrument software revision that was originally shipped from the factory.

### **Requirements**

To use this update procedure, the following requirements must be met:

- Instrument must be functioning properly before the update is attempted
- Must have a USB keyboard and mouse to perform tasks required to install update
- Must have the ability to login to the instrument as the **administrator**.
- Must have the ability to transfer a large file (~1G Byte) to the instrument being updated.

#### **File Download**

**1.** Go to<http://www.agilent.com/find/E6630A> and go to the Technical Support section and select the Driver, Firmware & Software tab.

**2.** Download the executable file by clicking on the file link. Save the file to a location of your choice.

If you do not have the ability to download files directly to the C: drive of the instrument being updated, store the file on a large capacity USB storage device for transfer to the instrument. (The file size is  $\sim$ 1 GByte.)

## **Update Procedure**

The default user account is *Instrument*, which does not have the required permissions to install the instrument software updates. For the process outlined below, the user must be logged in as the *Administrator*.

The automated instrument software upgrade process has an install wizard which removes the old software version and installs new software version without manual steps. The removal of the old software version and the installation of the new software version completes in approximately 15 minutes.

- 1. If the instrument is not already running, turn the instrument on and allow to completely boot up
- 2. Close the analyzer application by pressing **File**, **Exit**
- 3. Connect a USB keyboard and mouse to the instrument.
- 4. Log out of the default user (*Instrument*) by selecting **Start→Log Off**→**Log Off**
- 5. Select the Administrator icon
- 6. At the login prompt enter:
	- Password: **agilent4u**

**Note:** If a "Found New Hardware" wizard window pops up, select "No Not at this Time" to bypass the activity.

At the log in prompt, enter:

- User Name: **administrator**
- Password: **agilent4u**

#### **Instrument Software Install**

If you downloaded the instrument software update file to the instrument via LAN, access that file from the location that it was stored and proceed to step 1.

If you downloaded the instrument software update file to a USB storage device, plug that into one of the USB ports on the front of the instrument. Access the file for the removable drive, then proceed to step 1.

1. Double click on the file named "**XSA\_Installer\_A.XX.XX.exe**" that

2. A window appears showing the extraction of the software installer. When the extraction process is complete, there will be another widow that will show the progress of the software removal and installation. There is no interaction required from this point forward.

#### **Extraction window**

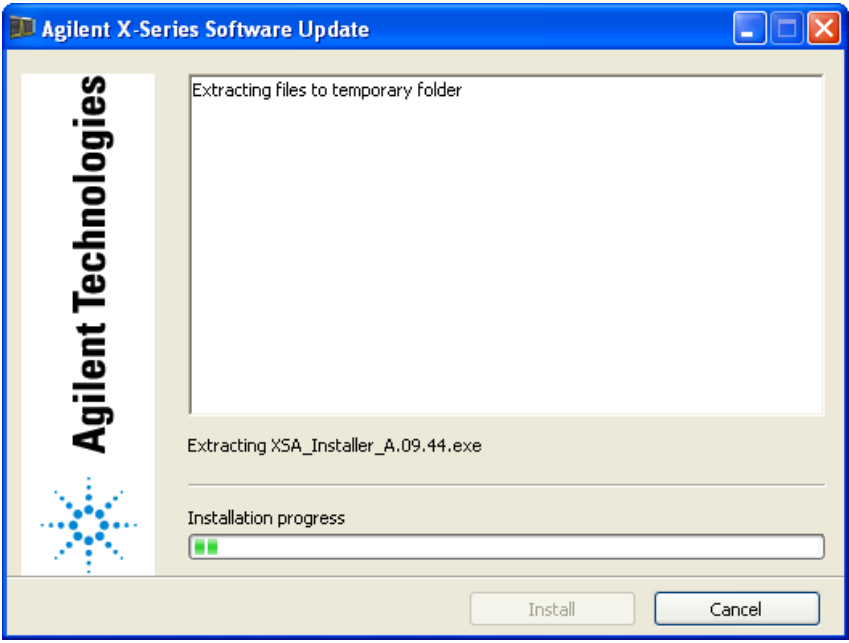

**Instrument Software update window**

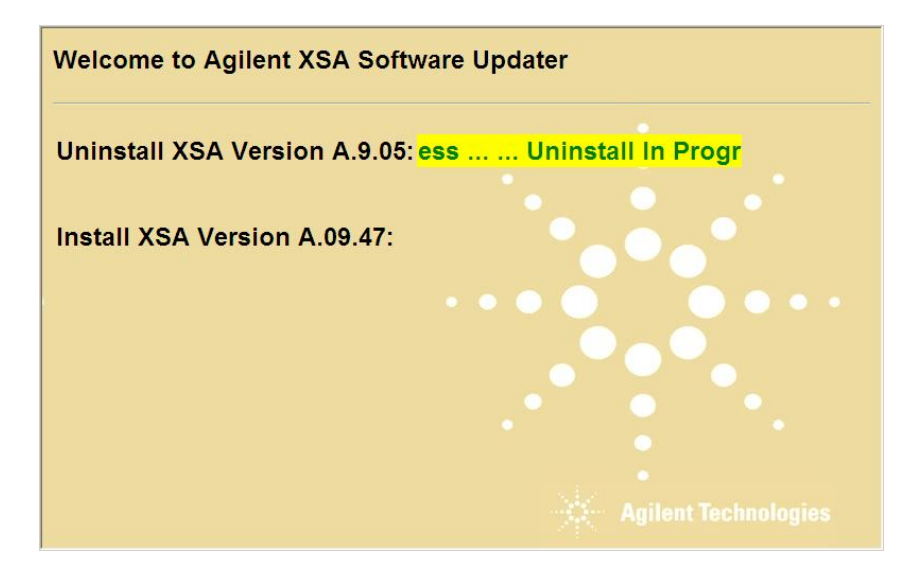

The old instrument software is being uninstalled. The "Uninstall in Progress" text will roll across the screen indicating software activity. There will be several windows appearing and disappearing. It will display "Completed Successfully" when this step is finished.

NO interaction with the instrument is required.

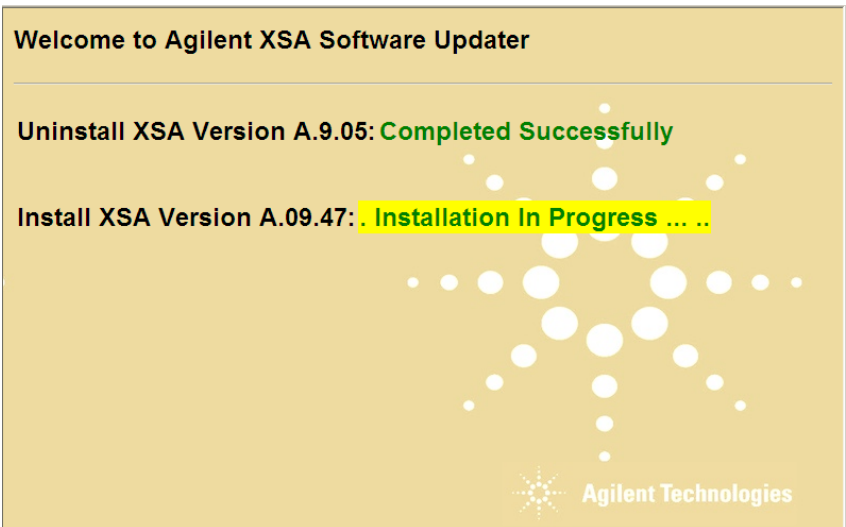

The new instrument software is being installed. The "Installation in Progress" text will roll across the screen indicating software activity. There will be several windows appearing and disappearing during this time. NO interaction with the instrument is required. Please be patient the total software installation process can take 30 to 40 minutes. It will display "Completed Successfully" when the software update is complete. You will be prompted to restart you instrument at the end.

#### **Example of one of the windows you will see during the software update process**:

**FPGA Programming: DO NOT** power off the instrument at this time for **ANY**  reason. If this process is interrupted, the instrument may end up in an unusable state, and will likely need to be sent to an Agilent for repair before it will be usable again.

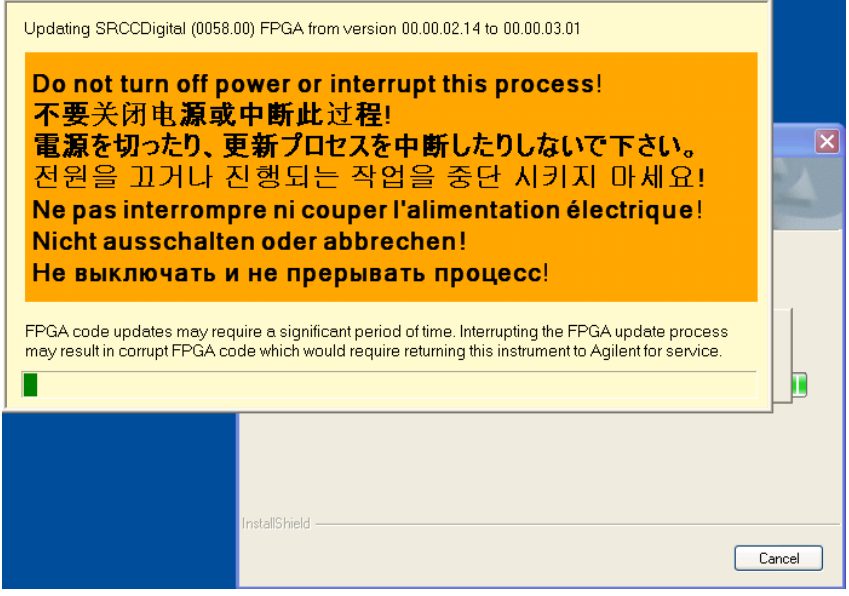

Software upgrade "Completed Successfully"

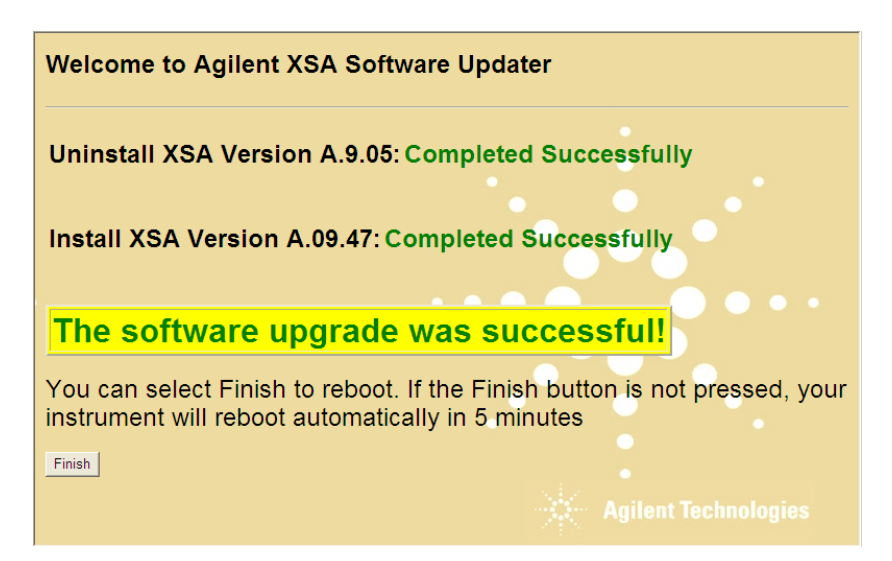

3. When the Software installation is complete. You will be asked to reboot the instrument. If no action is taken the instrument will automatically reboot in 1 minute.

**Note:** When you press "Finish" you will see this window message indicating that the system is shutting down. This is a normal Window warning message.

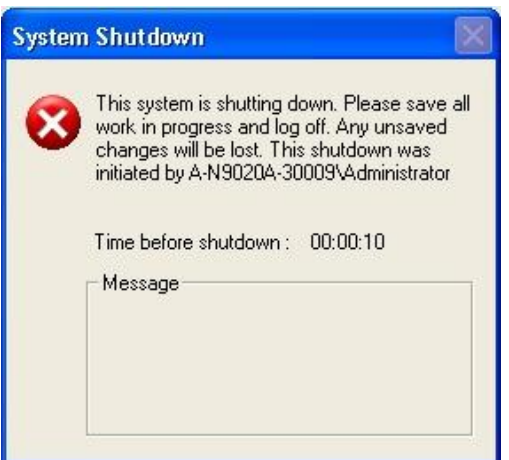

- 4. After the instrument restarts it will boot up in the default "instrument " account , perform the alignments and display the measurement screen.
- 5. Check for any errors and verify that the new software version is installed. Press [**System**], {**Show**}, {**System**} on the instrument, look for the "Instrument S/W Revision"

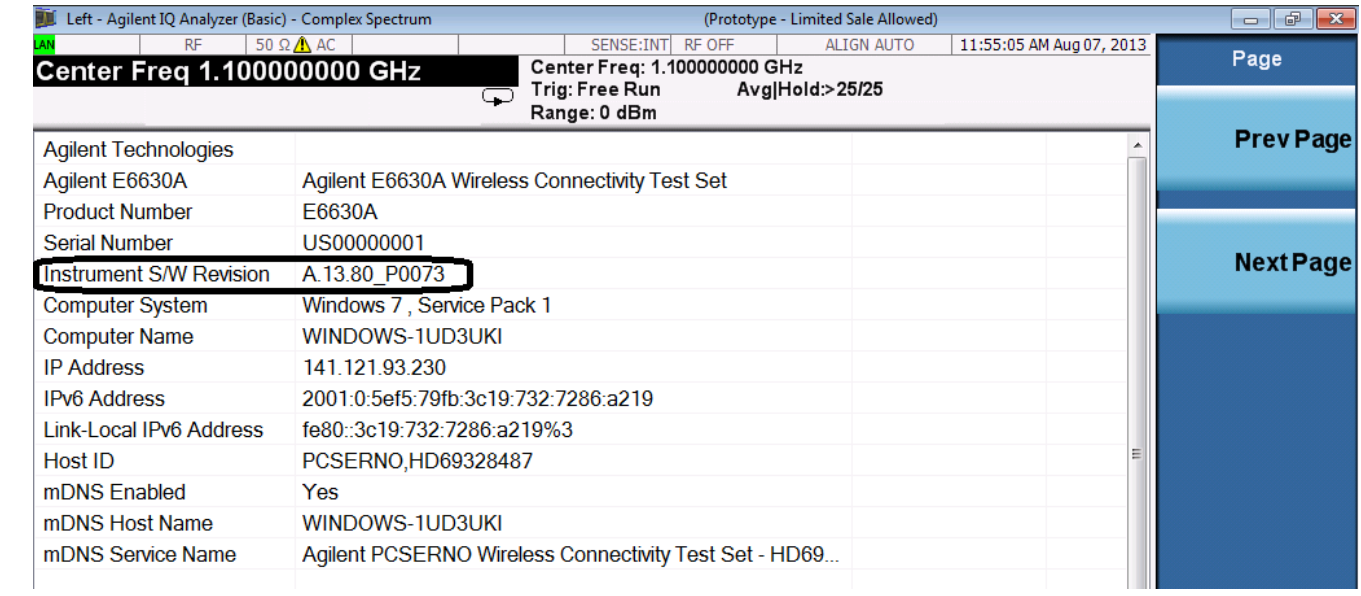

**Note:** If the instrument does not reboot, remove the USB storage device and cycle power. The boot order for the instrument may have been changed in the instrument BIOS previously, and the instrument may be instructed to boot from USB first, and the internal disk drive second. If this is the case, failure to remove the USB device will result in an error, as the instrument attempts to boot from it.